## **Настраиваем запись со звука:**

Заходим в **WEB-[интерфейс](http://vstarcam.ru/kak-zaiti-na-web-interface-vstarcam.html)** камеры с помощью браузера Microsoft Internet Explorer:

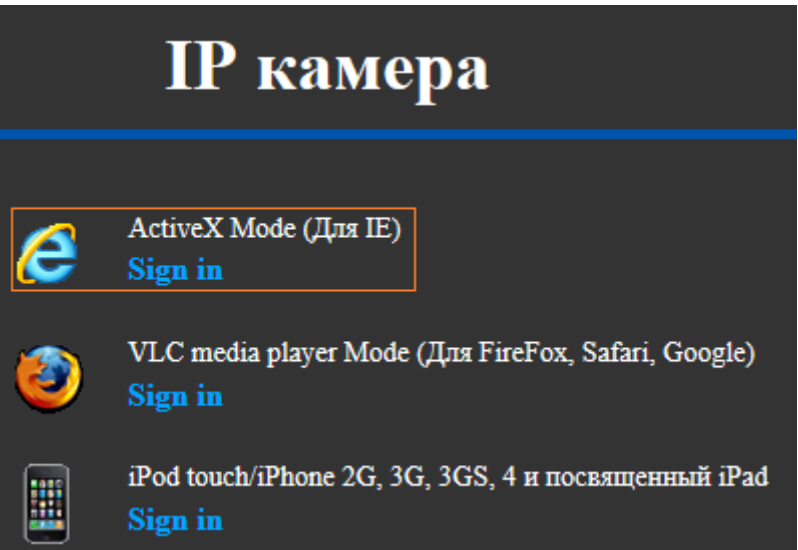

и переходим в пункт "**Конфигурация устройства**",

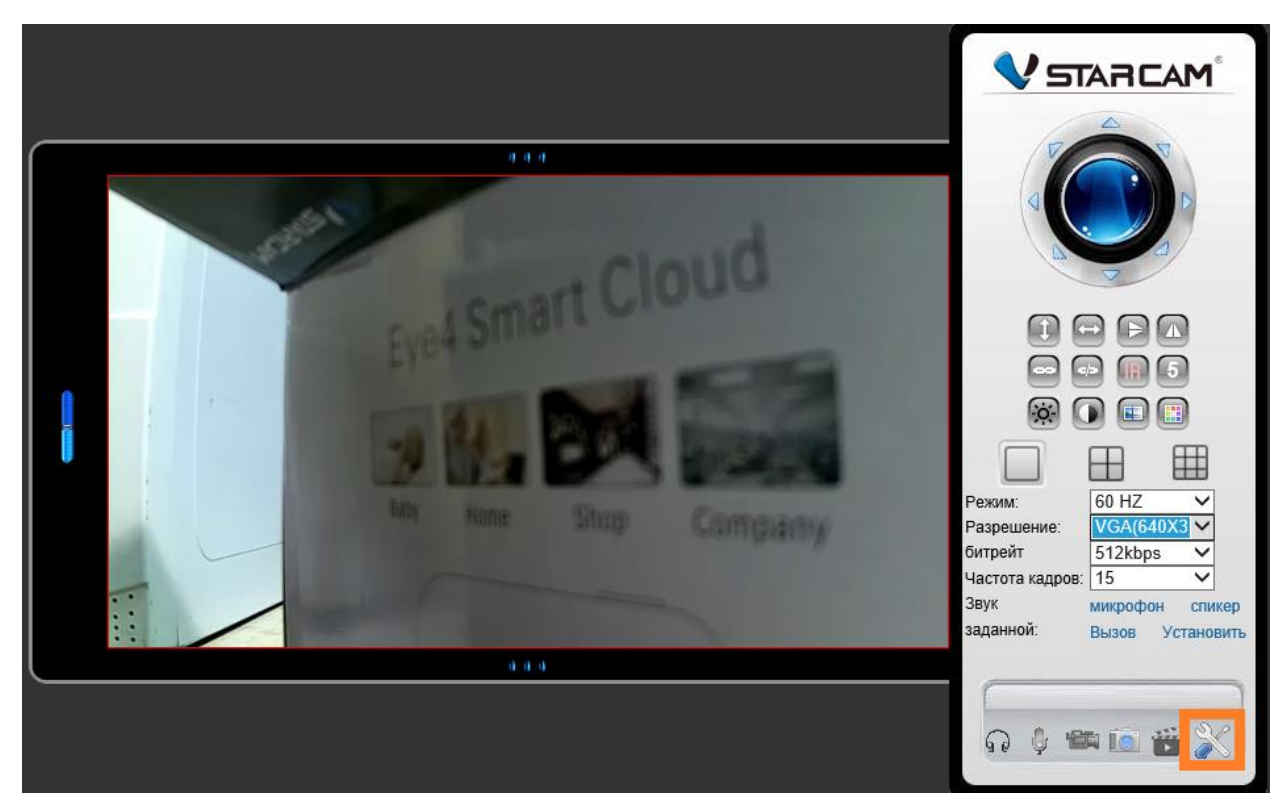

Выбираем пункт меню **«Запись видео»** ► **«SD Card Запись»** ► отмечаем пункт **«Запись аудио»**, при необходимости – настраиваем разрешение записываемого видеофайла и указываем расписание записи. Затем нажимаем кнопку **«Подтвердить»** и перезагружаем устройство.

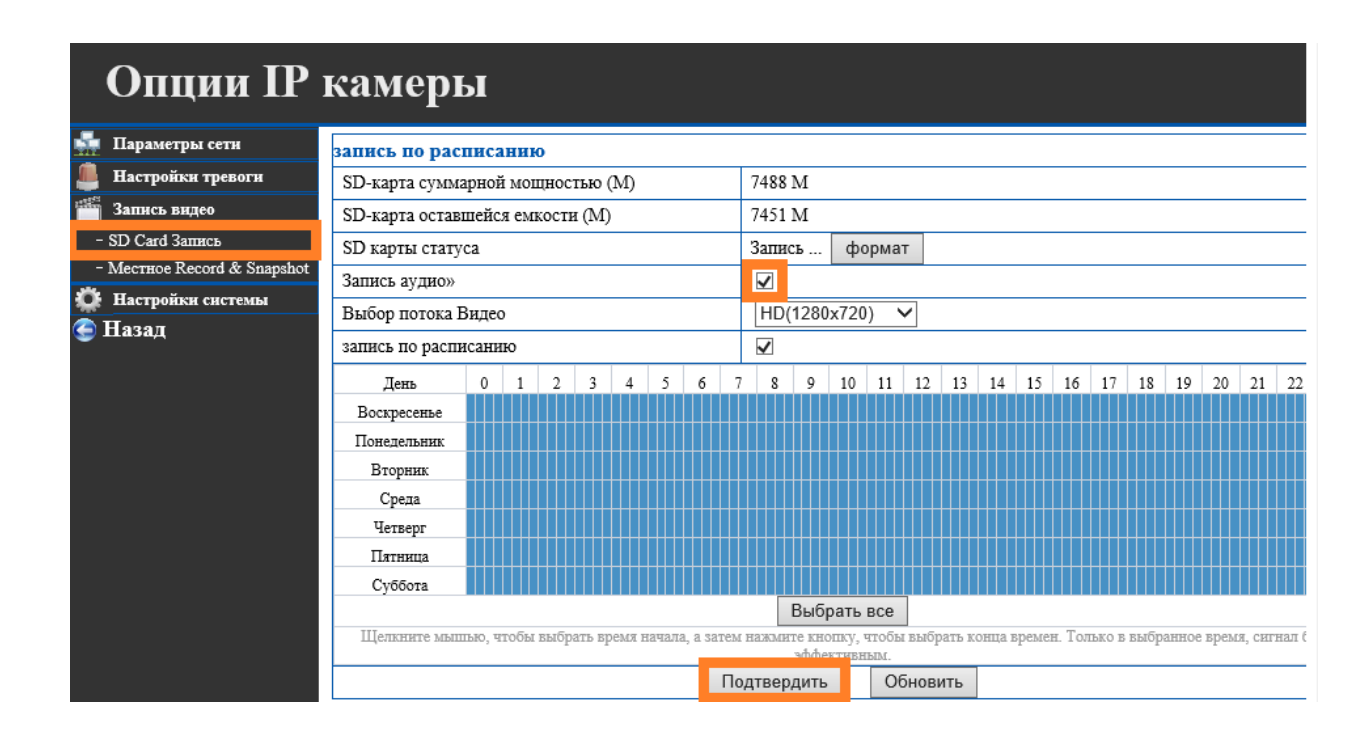

## **Прослушивание записи со звуком:**

Способ №1 - через WEB-интерфейс в браузере Microsoft Internet Explorer

в меню «Воспроизведение записи файла»

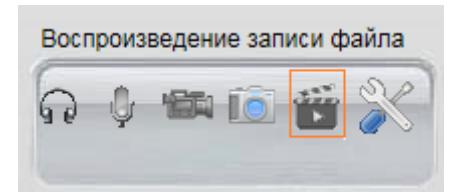

при выборе того или иного видеофрагмента видео будет проигрываться со звуком

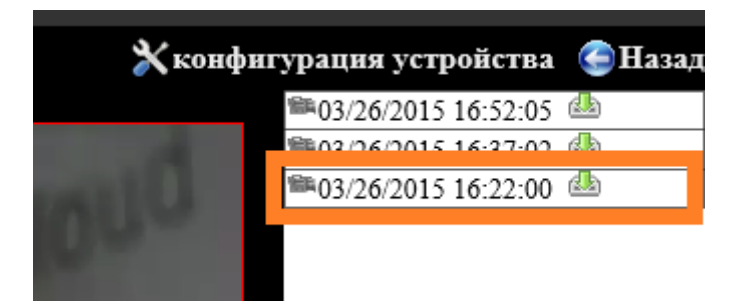

Способ №2 – воспроизведение записанного видеофайла файла на компьютере под управление ОС Windows

Загружаем видеофайл с карты SD на компьютер и открываем программу «**Видеоплеер**», поставляемую совместно с программным обеспечением Vstarcam

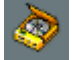

Указываем папку со скопированными файлами, после чего прослушиваем видеофайл со звуком

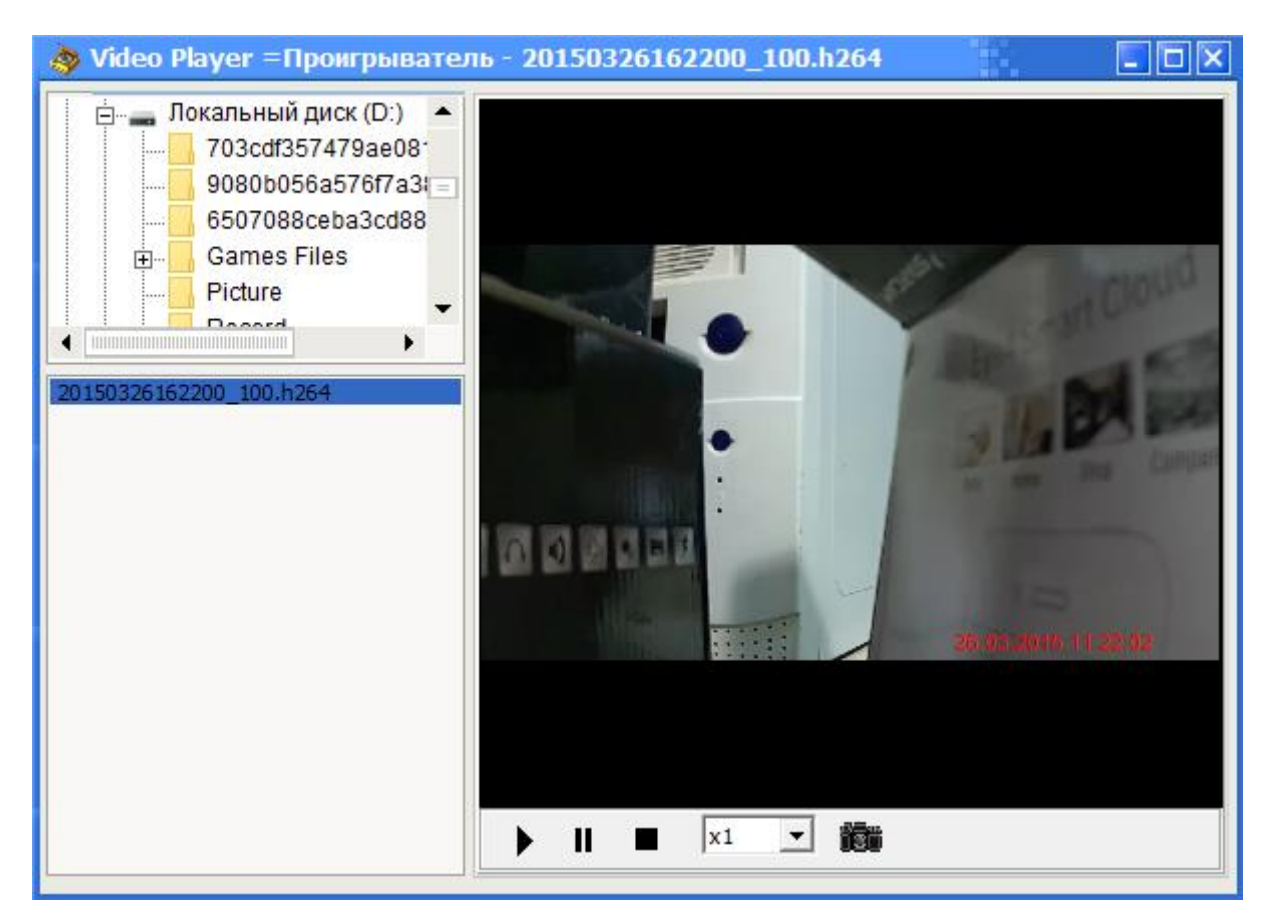

Способ №3 – с помощью приложения eye4 для Android или iOS

При промотре видеоархива через приложение eye4 для мобильных устройств видеофайл будет проигрываться со звуком.